# **CLASSLINK Basic Introduction**

### **What is it?**

ClassLink is a dashboard that allows you to access your H drive from home, and can save *most* usernames and passwords for the district subscription services. It solves the problem of too many passwords, and accessing school drives from other locations.

## **How do I log in?**

- Launch your favorite web browser (Google Chrome, Safari or Firefox) and enter this link: *<https://launchpad.classlink.com/fairfieldschools>*
- Sign in using you regular FPS network login information

### **What is on the initial screen?**

- You will see icons for the programs and databases available through Fairfield Public Schools.
- You will also see icons for our school homepage, the Virtual Library, and the library catalog (Search Library).
- Access your H drive through the **MY FILES** icon
- Many passwords are already stored in your ClassLink dashboard. Other apps will initially prompt you to enter your password information.

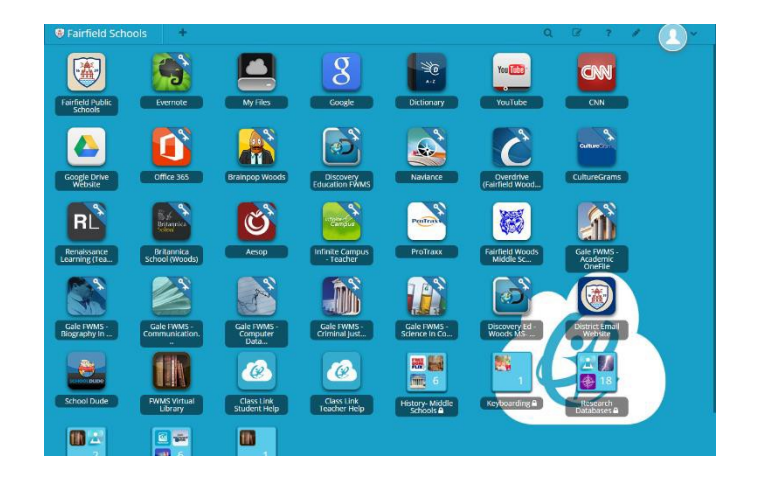

### **How do I access my drive remotely?**

Click on **My Files** icon. Or from the bottom of the screen, select **My Files**, and open your H drive.

*You are editing/creating documents and folders in your H drive. No uploading or downloading is necessary.*

### **How do I open and edit an existing document in my H drive?**

- Click on an existing folder to open it
- Click on an existing document
- Open in **ZOHO** -- this is the simplest way to edit a document.
- Select **File > Save**. You will see a quick message that states "*Document saved successfully*"
- Close the document by clicking on the tab at the top of the screen
- Return to the **H drive** by following the "breadcrumbs" path at the top of the screen
- You could also DOWNLOAD a file to your home computer if needed

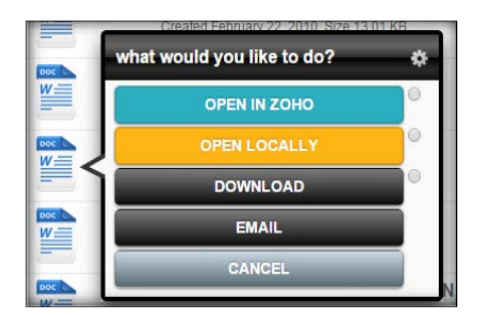

### **How do I create a folder or a document in my H drive?**

- 1. Locate the tool buttons on the upper right side of your screen
- 2. Select **NEW FOLDER** or **NEW DOCUMENT**
- 3. Name the folder or document and click **SAVE**
- 4. If it is a document, select **SAVE & OPEN ZOHO**. It will then create the file. Click on the file, select **OPEN IN ZOHO**, edit document and save.
- 5. You can also create a SPREADSHEET or PRESENTATION in ZOHO, following steps 1- 4 as listed above.

### **How do I edit my Class Link Page?**

Click on **EDIT MODE** (paper and pencil icon) at the top of the Apps page

When in edit mode, you can

- o Rearrange icons by dragging them around the screen. You may have to drag an item up or down one row at a time.
- o Drag Apps you rarely or never use to the bottom of the page
- o Create folders and drag icons into the folder
- o Get new Apps -- you can add personal Apps and store credentials for each App.

#### **Here is a list of resources and password information available at this time**

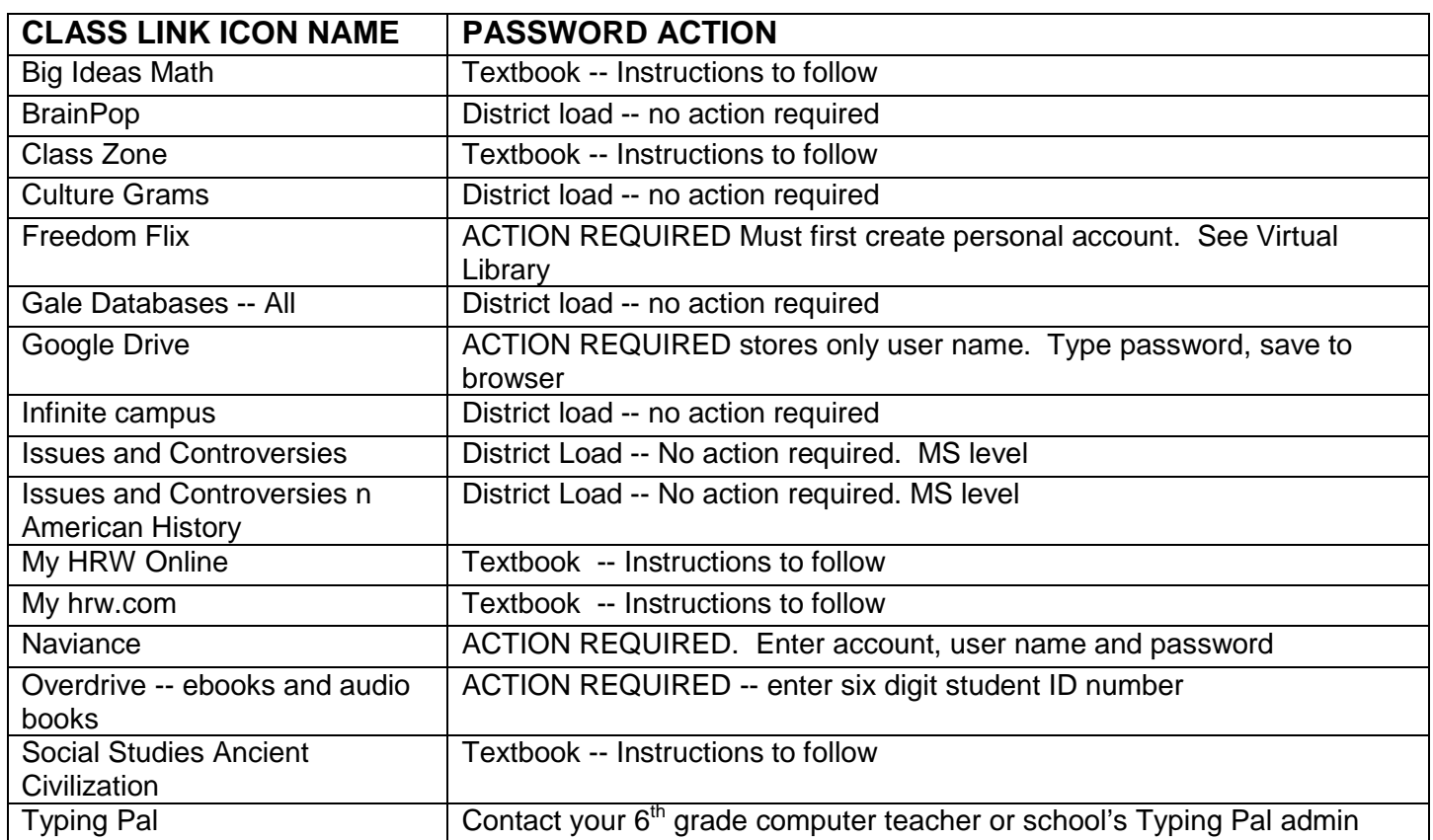

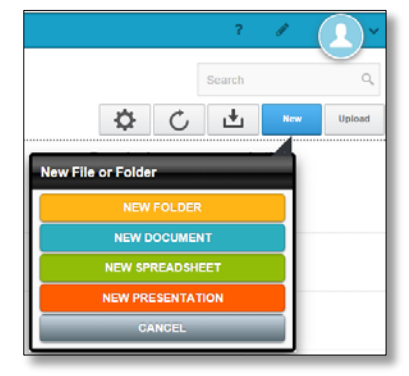